# 3D Anatomy for Resistance Training: new user-interface

A brief guide to help orientate you to our new interface.

## **BROWSING**

Whilst the core functionality of the products remains the same, all the browsing functionality has been moved to the left-hand toolbar.

Content is now organized by media type and illustrated with thumbnails to make finding what you need quicker and easier than ever.

Images, text, movies and animations can also be saved and shared from here.

## **IMAGE CONTROLS**

The way you interact with the 3D model is still very much the same. Select a structure to highlight the image and display corresponding text, and use the rotation, layer and zoom controls beneath the image to navigate.

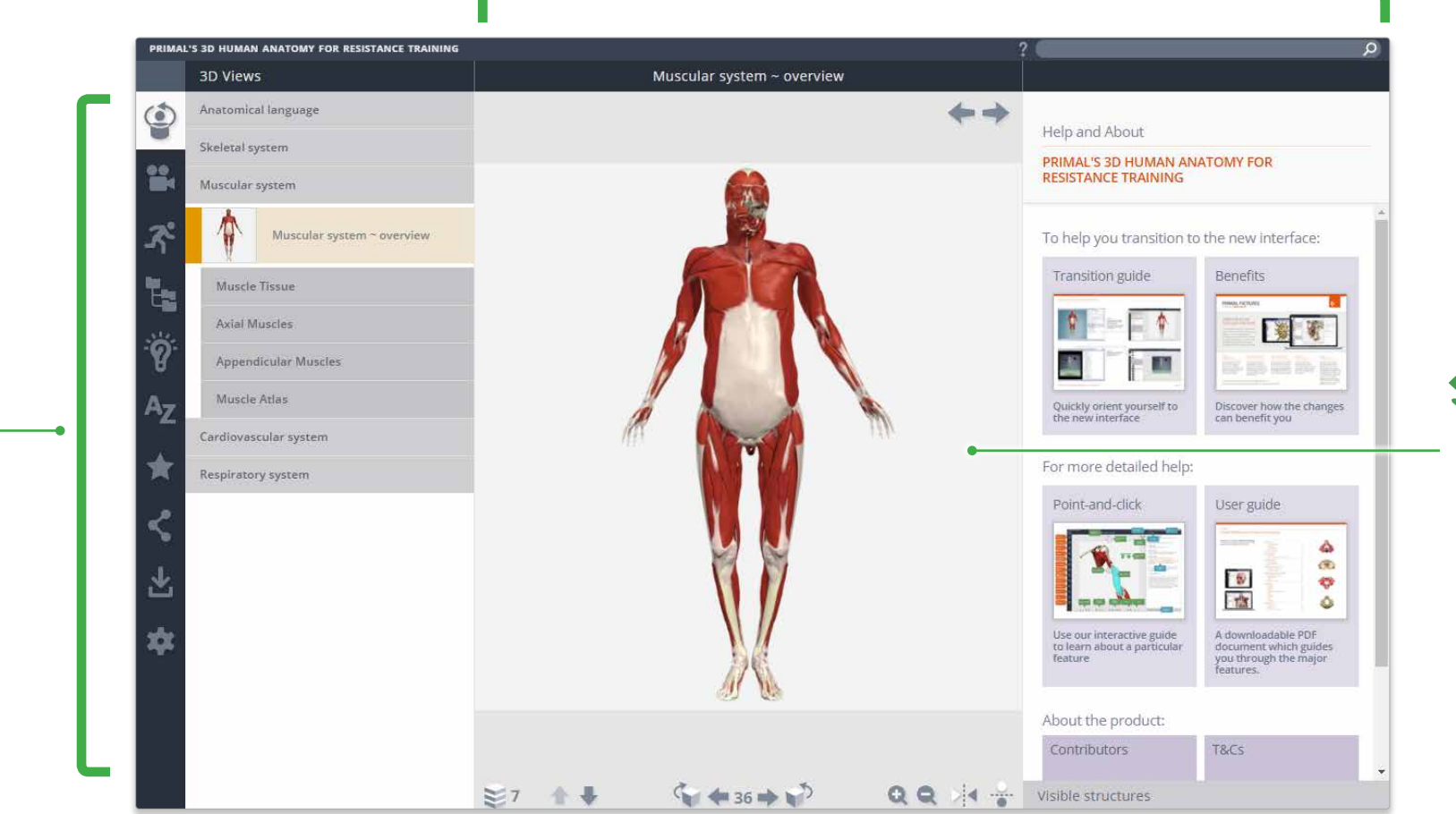

You can now also click and drag the model to rotate.

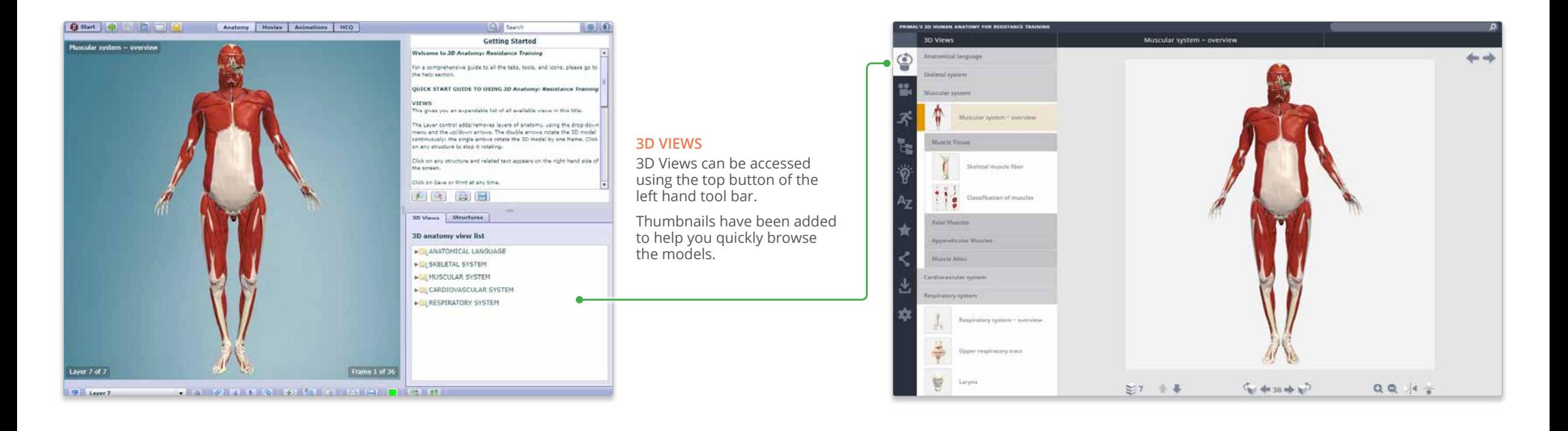

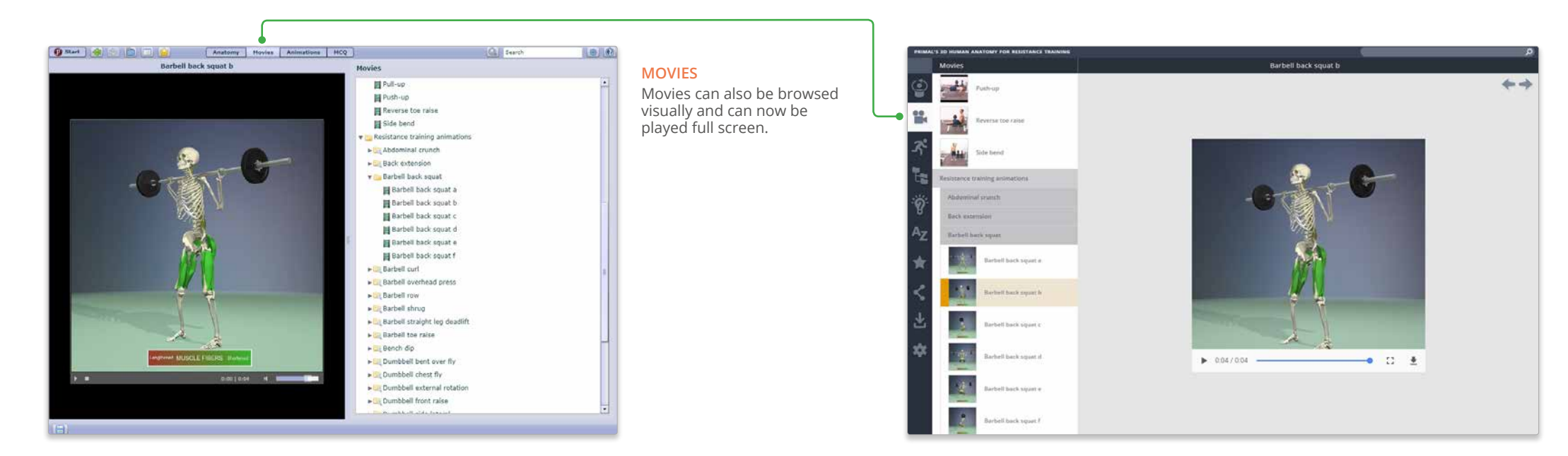

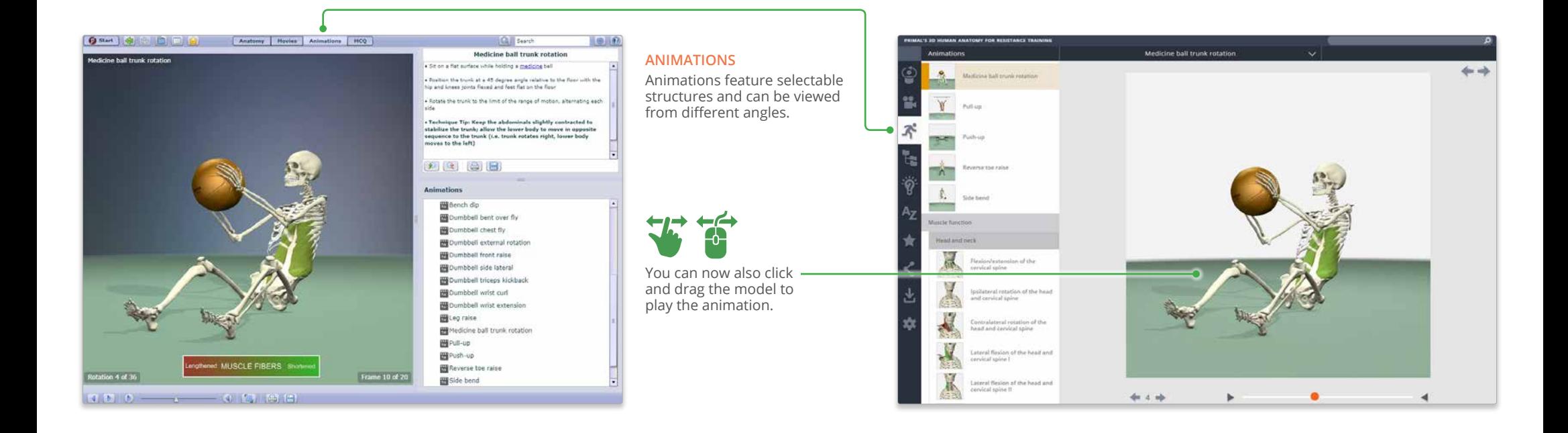

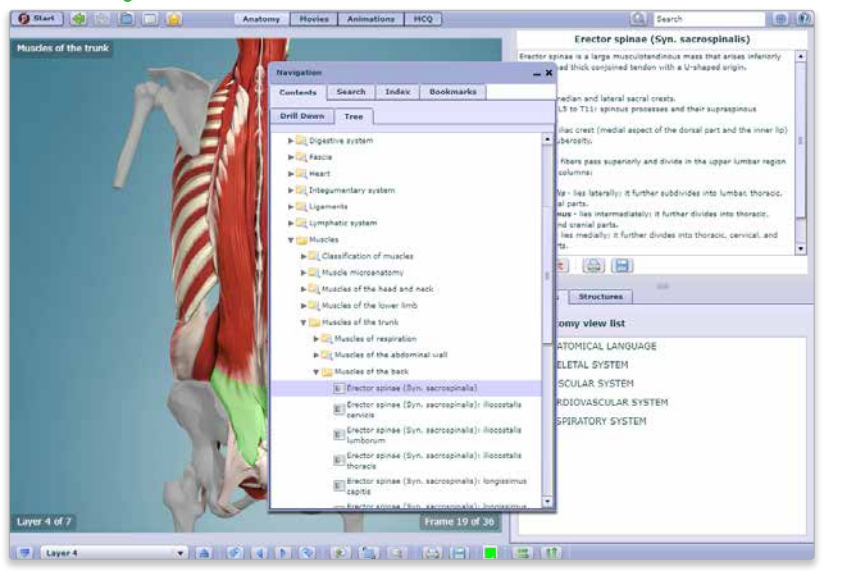

#### **ANATOMICAL STRUCTURES**

Use the Anatomical Structures panel to systemically browse the structures included in the product.

Also, leave the panel open and select a structure in the image to discover its position in the hierarchy.

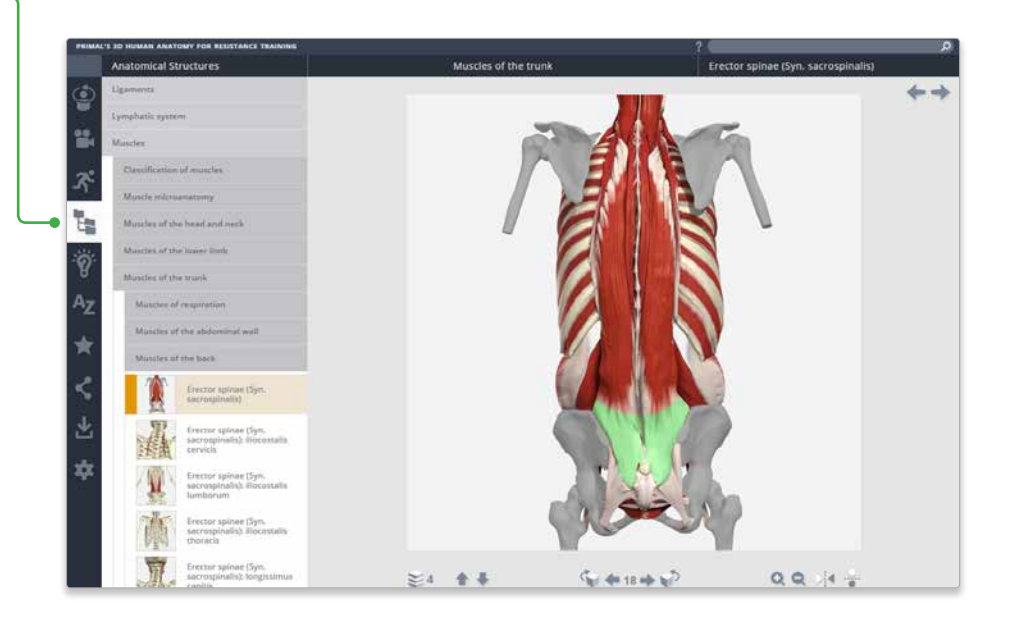

### **TRANSITION GUIDE – RESISTANCE TRAINING, NEW USER-INTERFACE**

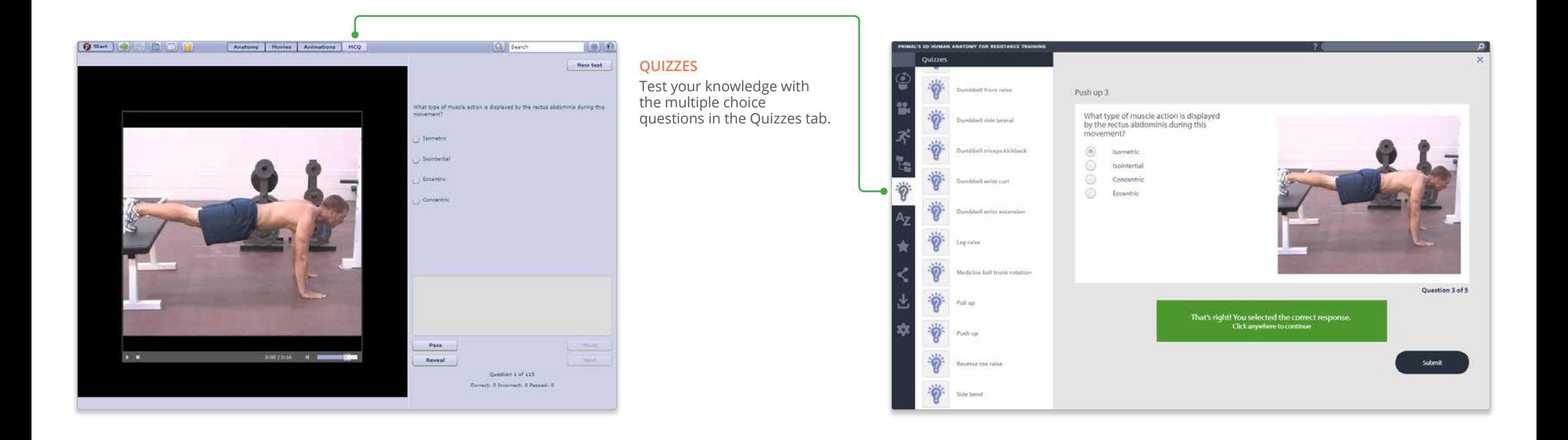

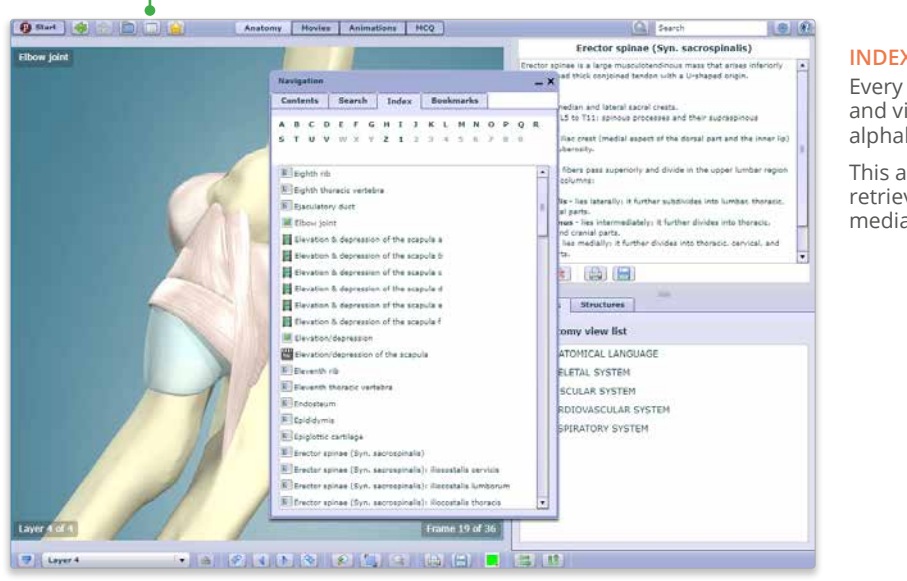

#### **INDEX**

Every structure, slide, movie and view is listed here alphabetically.

This allows for fast, efficient retrieval of content across all media types.

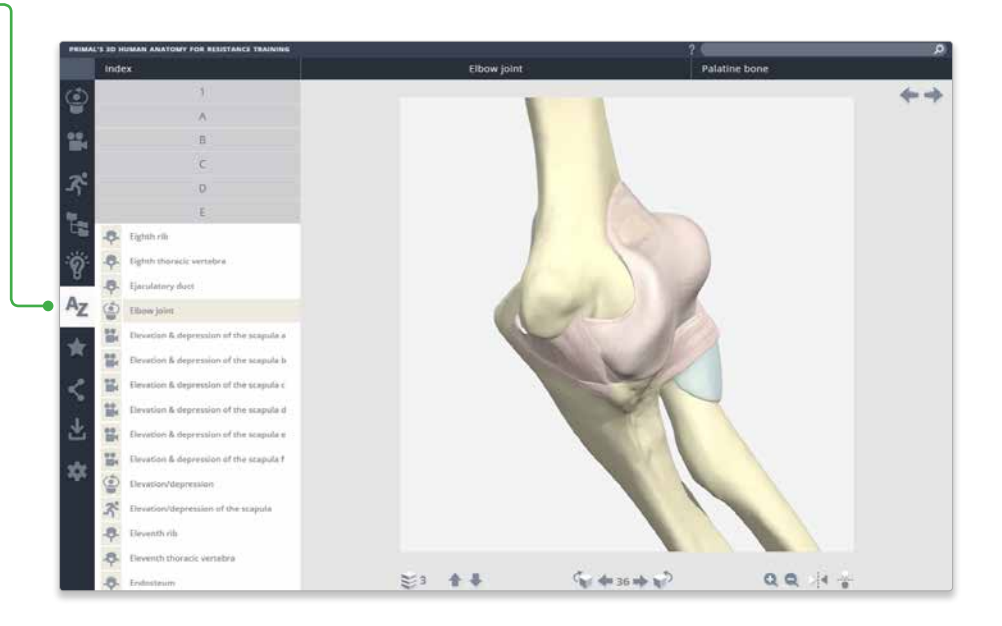

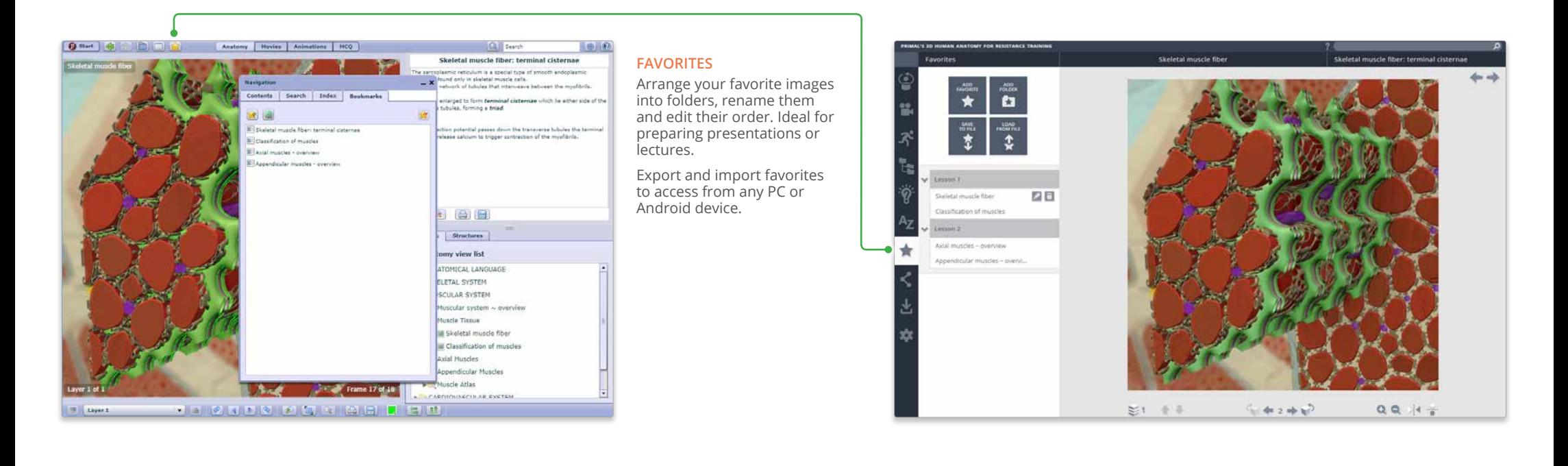

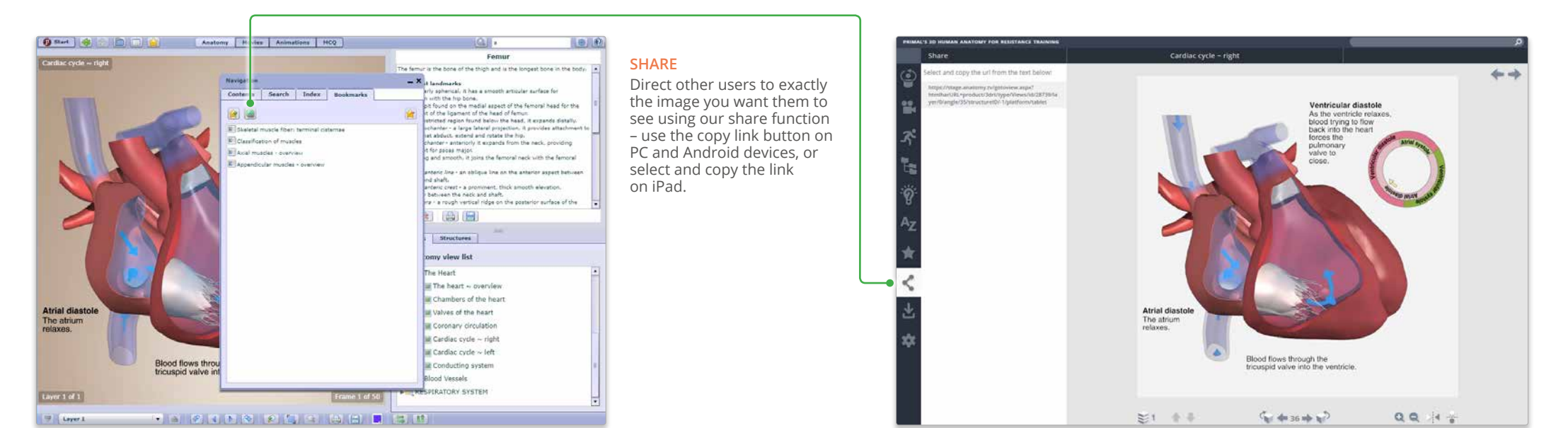

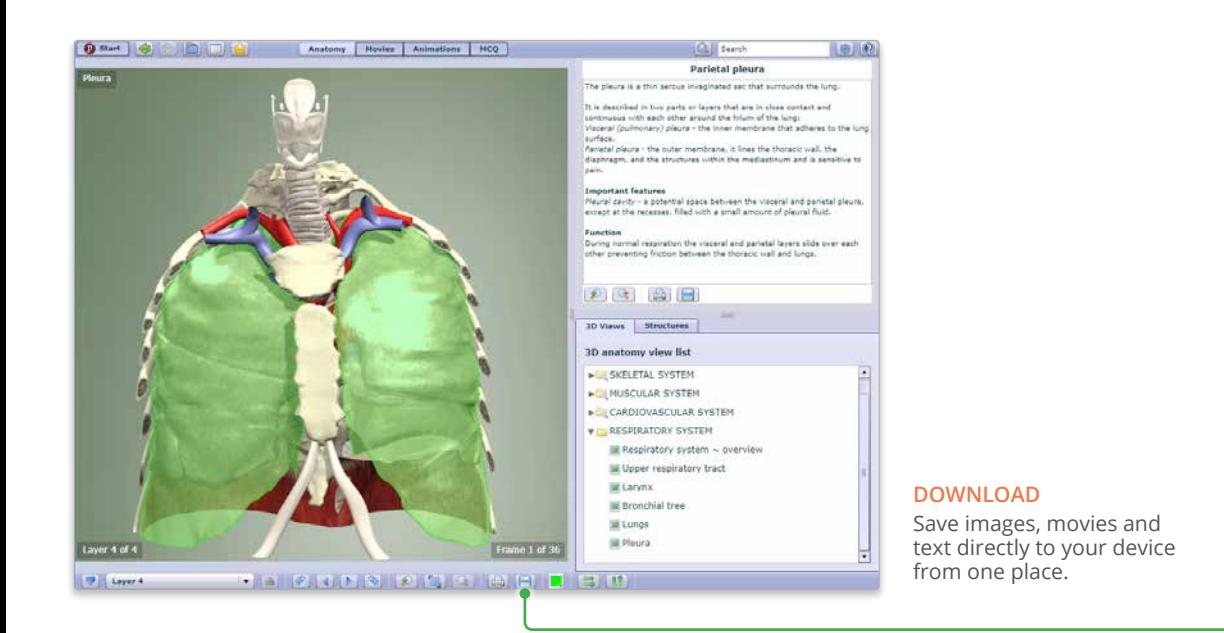

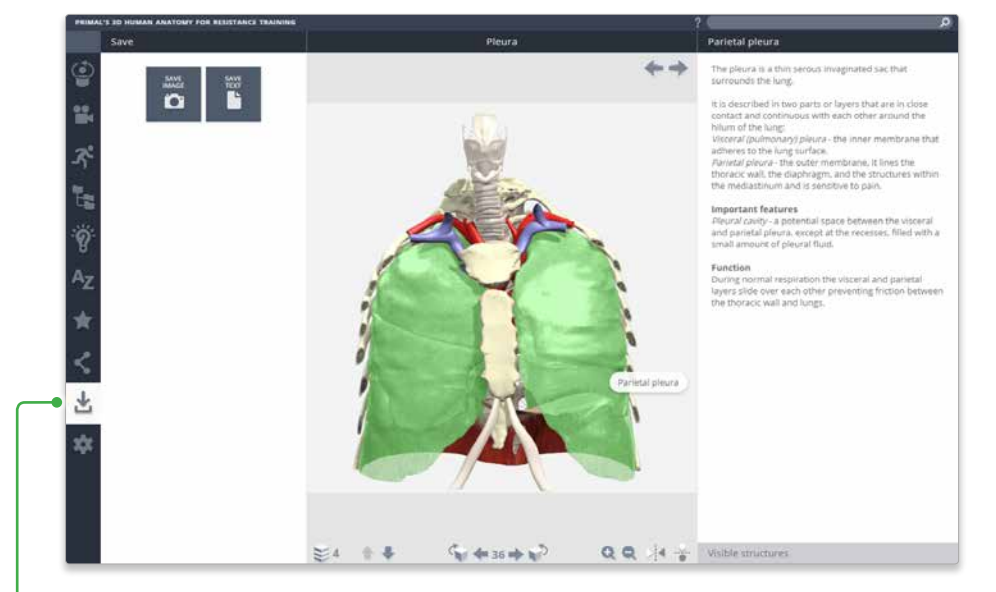

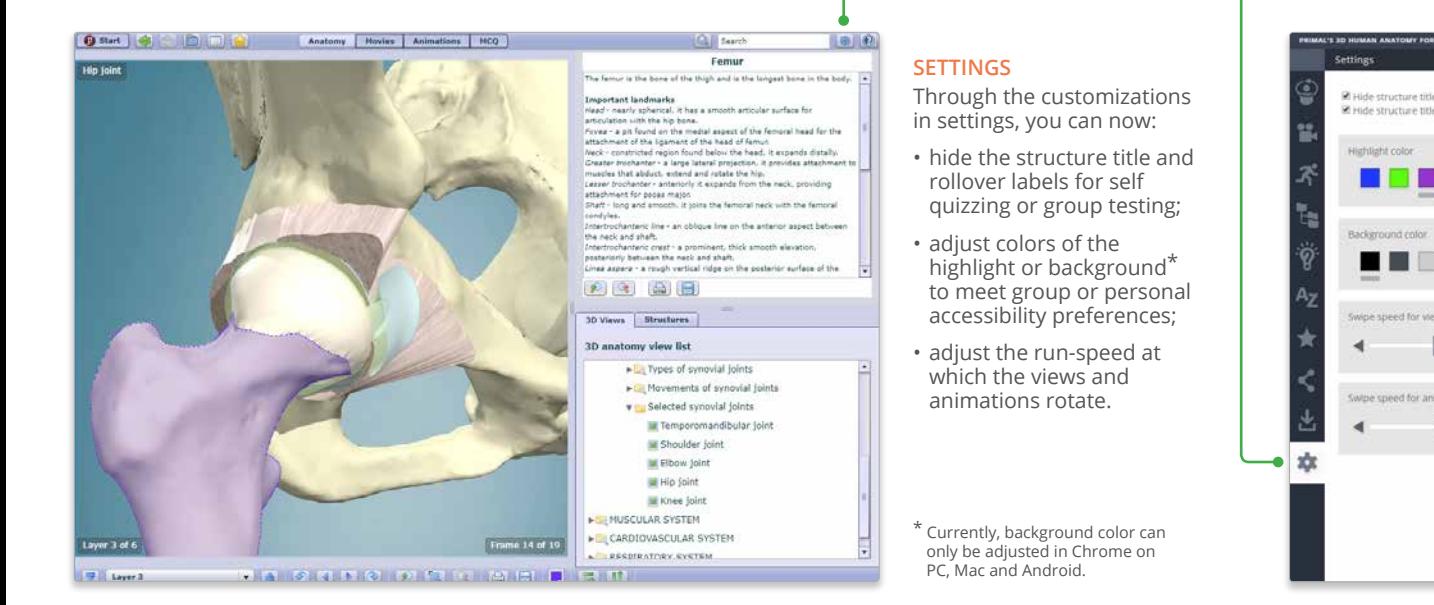

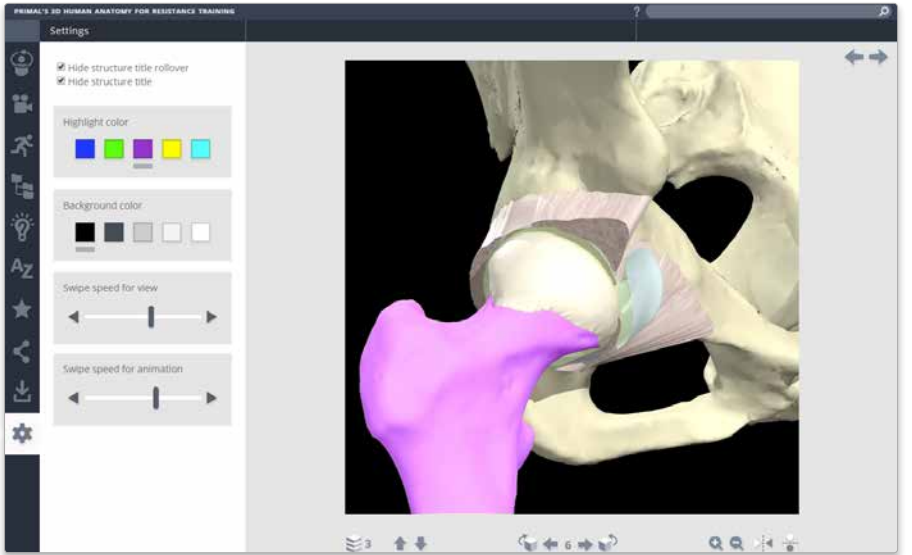

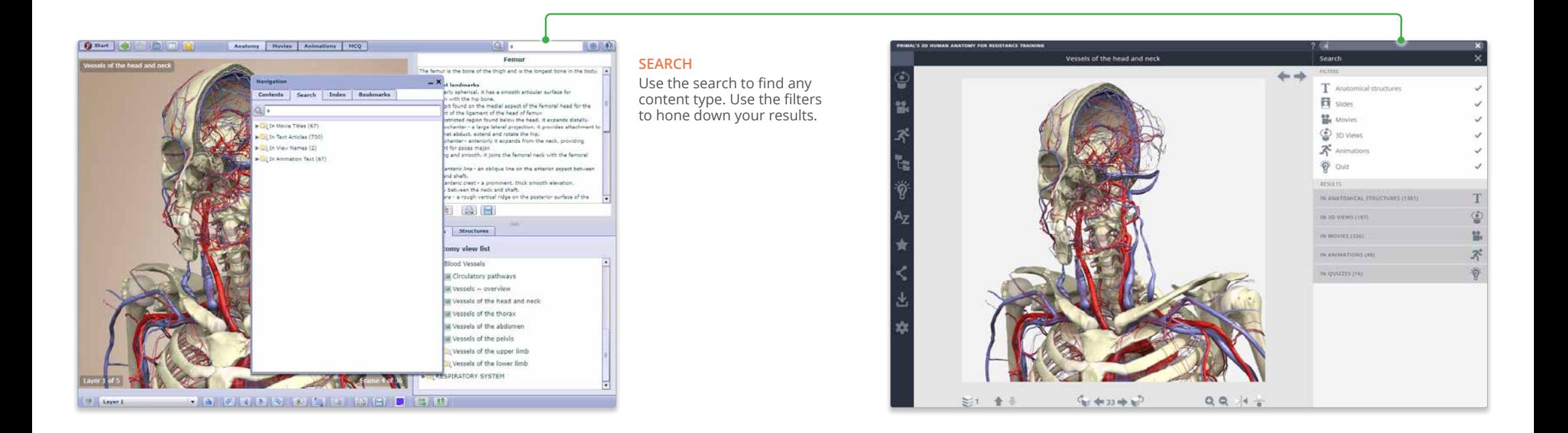

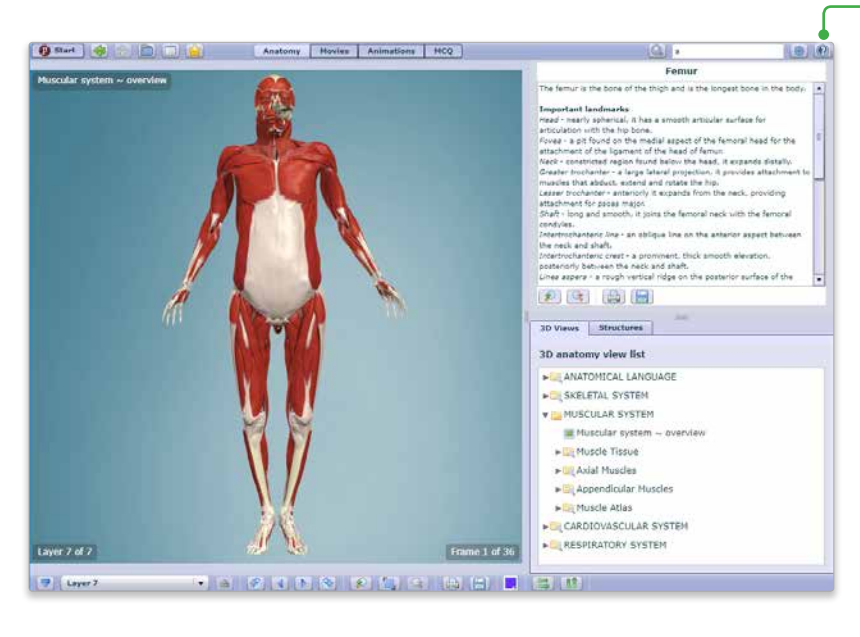

# **HELP**

For more information on how to use the product, please see the Help for an interactive point-and-click guide.

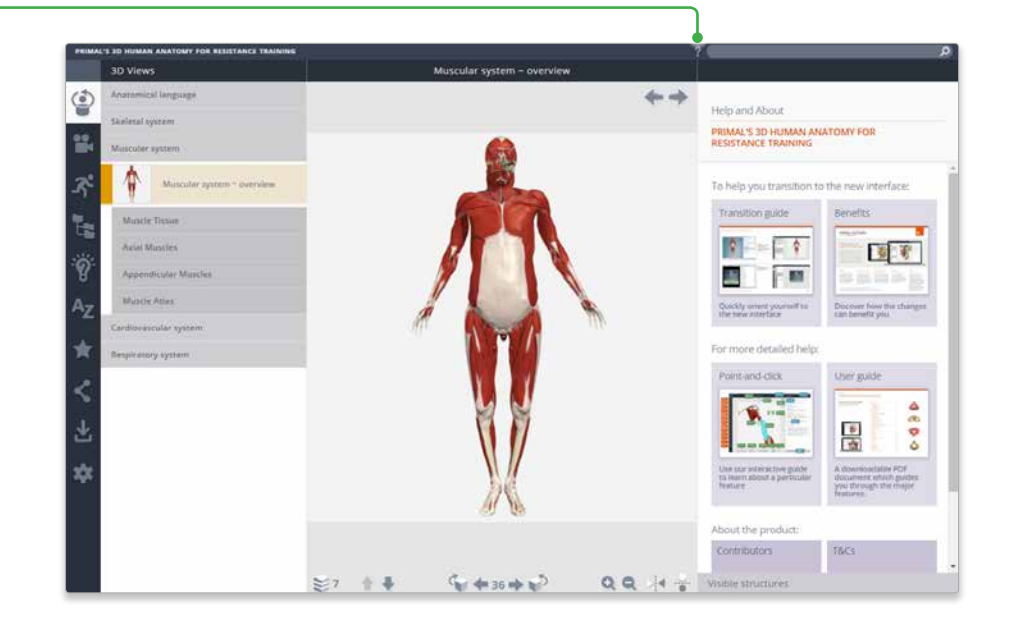

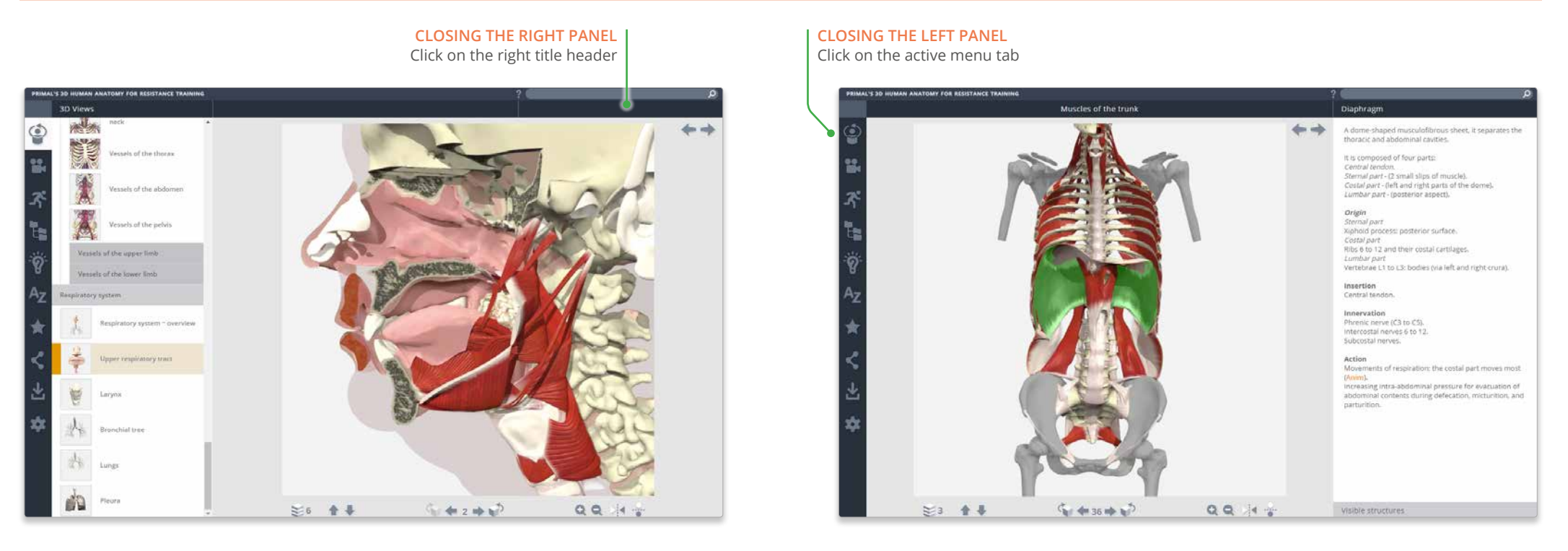

For even more focus, both panels can be closed

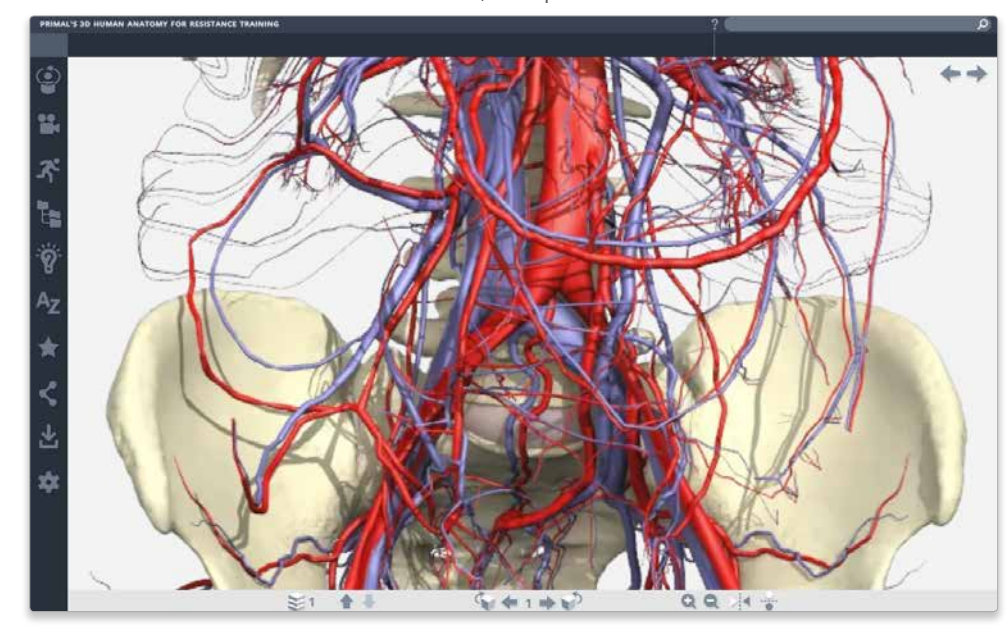